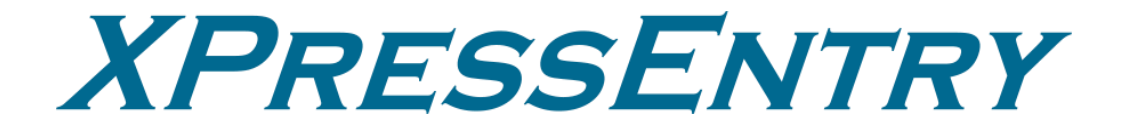

# **XPressEntry / Velocity**

**Revision 03/15/2024**

For use with the XPressEntry Mobile Access Control System

By

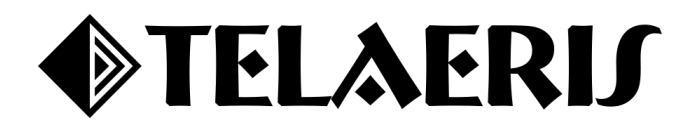

#### **Important Notice**

Your right to copy XPressEntry software and this manual is limited by copyright laws. Making copies, adaptations, or compilation works (except copies of XPressEntry software for archival purposes as an essential step in the utilization of the program in conjunction with the equipment), without prior written authorization of Telaeris, Inc., is prohibited by law and constitutes a punishable violation of the law.

This software and documentation are copyrighted by Telaeris, Inc. The software and documentation are licensed, not sold, and may be used or copied only in accordance with the Telaeris License Agreement accompanying the software.

© 2024 Telaeris, Inc.

All rights reserved worldwide.

Information in this document is subject to change without notice.

No part of this publication may be reproduced, stored in a retrieval system, or transmitted, in any form or by any means, electronic, mechanical, photocopying, recording, scanning, digitizing, or otherwise, without the prior written consent of Telaeris, Inc.

Trademark Acknowledgements

XPressEntry is a trademark of Telaeris, Inc.

The various company and product names used in this document may be trademarks or registered trademarks and are hereby acknowledged.

Telaeris, Inc. 4101 Randolph Street San Diego, California 92103 United States of America

(858) 627-9700

[www.telaeris.com](http://www.telaeris.com/)

## Contents

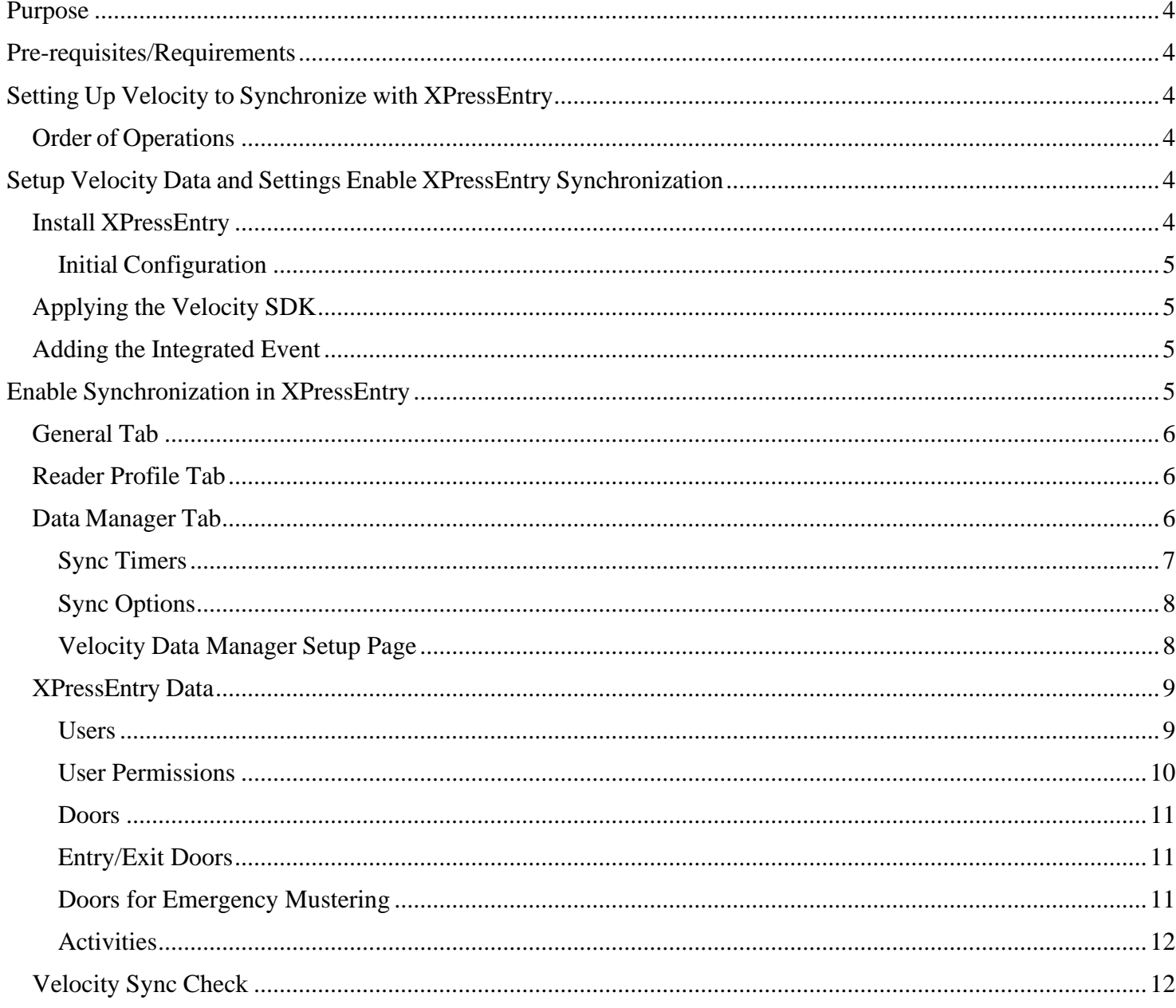

## <span id="page-3-0"></span>**Purpose**

This document is intended to instruct users on how to synchronize an XPressEntry system with a Velocity system. XPressEntry has the capability of providing access control management from a handheld device. For XPressEntry setup information, see the document, "XPressEntry Installation and Upgrade" found at **<https://telaeris.com/documentation>**.

## <span id="page-3-1"></span>**Pre-requisites/Requirements**

- 1. Hirsch Velocity (up to version 3.8.4)
- 2. XPressEntry 3.4+
- 3. Velocity SDK license file

## <span id="page-3-2"></span>**Setting Up Velocity to Synchronize with XPressEntry**

It is assumed that **Hirsch Velocity** and **XPressEntry** are each installed on computers or virtual machines that can talk to each other or on the same computer or virtual machine. For installation of XPressEntry, you should have Administrator privileges on the machine that it is installed on. You should additionally be an Administrator or super user in the Velocity system.

## <span id="page-3-3"></span>**Order ofOperations**

- 1. Setup Velocity Data and Settings
- 2. Enable XPressEntry Synchronization
- 3. Set up XPressEntry Data

*Note: Telaeris supports government credentials and pass-through card types, and some matchcodes. Please contact Telaeris Sales for more information on which matchcodes we support.*

## <span id="page-3-4"></span>**Setup Velocity Data and Settings Enable XPressEntry Synchronization**

## <span id="page-3-5"></span>**Install XPressEntry**

The first thing to do is install the XPressEntry software. Please contact your XPressEntry Dealer to locate the XPressEntry installer file. It is assumed that **Hirsch Velocity** is installed on a server.

- 1. Before opening XPressEntry, navigate to the **Services** console in Windows.
- 2. Right-click the **XPressEntryService** and select **Properties**.
- 3. Under the **Log On** tab, enter the account information for the service account that has **read/write** SQLServer.

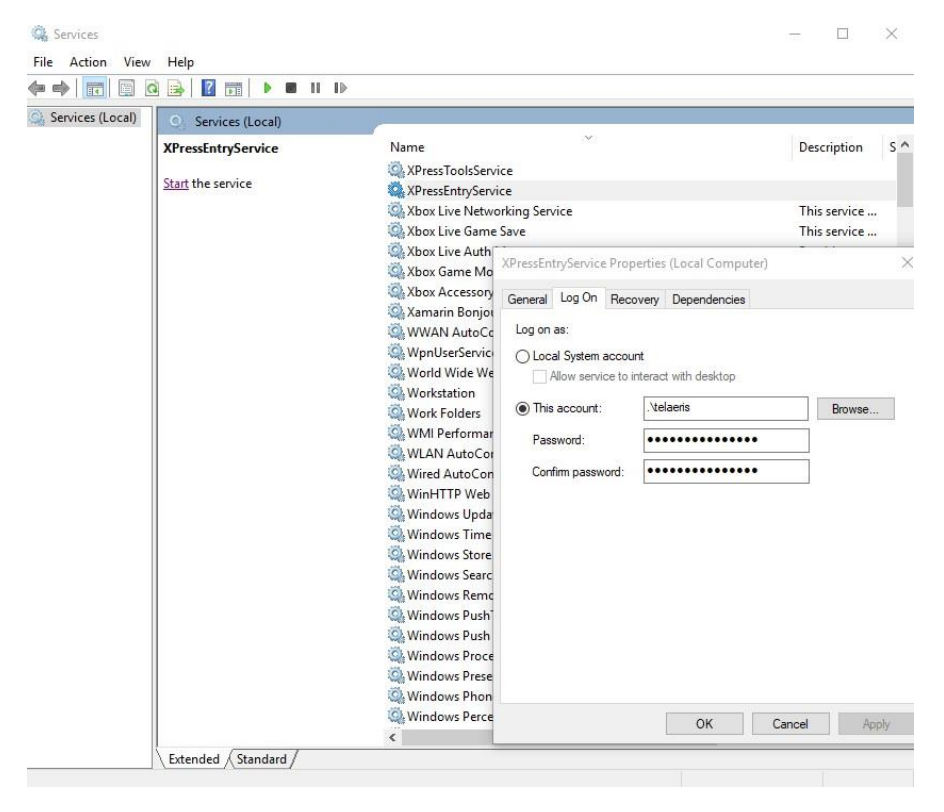

permissions in the **Velocity** database.

- a. SQLServer Permissions can be configured in SQLServer Management Studio.
- 4. Once this account information has been filled, select **OK** and exit out of the services console.

#### <span id="page-4-0"></span>**Initial Configuration**

Once XPressEntry has been installed, open the software as an **administrator**. XPressEntry will take you through an initial setup. Enter a company name and add an initial system admin. By default, the system admin's username and password is admin, admin.

## <span id="page-4-1"></span>**Applying the Velocity SDK**

The Velocity SDK license file can only be provided by your Velocity Dealer. If you do not have the Velocity SDK License, please contact your Velocity Dealer.

- 1. To license the Velocity SDK, rename the file *sdklicense.txt*.
- 2. Next, move the license file to the XPressEntry Installation Directory, located by default in **c:\Program Files (x86)\Telaeris\XPressEntry\**.

### <span id="page-4-2"></span>**Adding the Integrated Event**

XPressEntry sends Integrated Events to Velocity for Access Granted and Access Denied activities.

- 1. The **Access Denied** event id is already built into the Velocity database (**Event ID 10031**).
- 2. Access Granted needs to be added.
	- a. To add, run **InsertIntegratedEvent.sql** on the Velocity Database which is provided by Telaeris.

## <span id="page-4-3"></span>**Enable Synchronization in XPressEntry**

XPressEntry uses a module called **Data Manager** to synchronize all data with Velocity. From the main page of XPressEntry, go to XPressEntry > Settings (**ALT+S or Tools > Settings**).

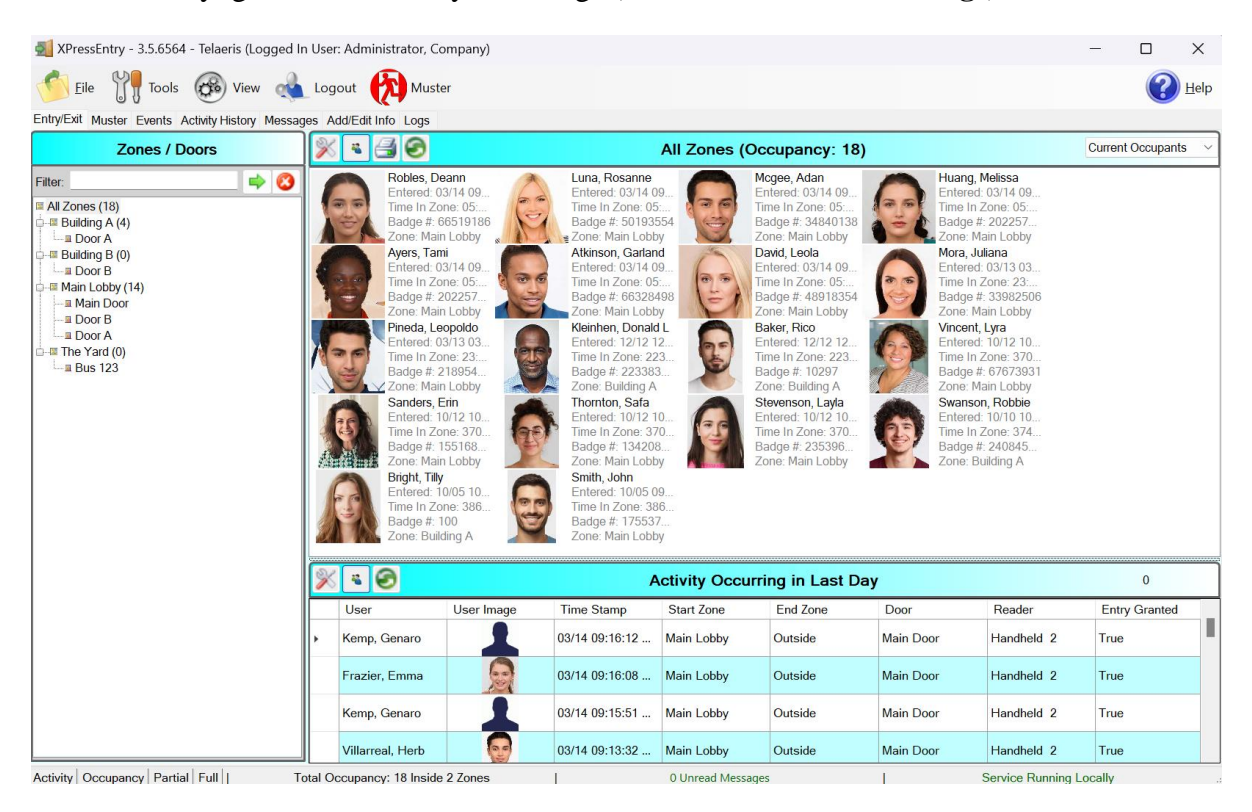

## <span id="page-5-0"></span>**General Tab**

- 1. From the Settings page, select the **Logging** Page.
- 2. Set the Log level to **Debug** or **SQL** – this will allow you to view log entries during the sync process.
	- a. Max  $log size 5000$  or higher
	- b. Max  $log age 1$  Day or higher
- 3. Once the integration is complete, set the log level to **Critical** so only error messages will be tracked.

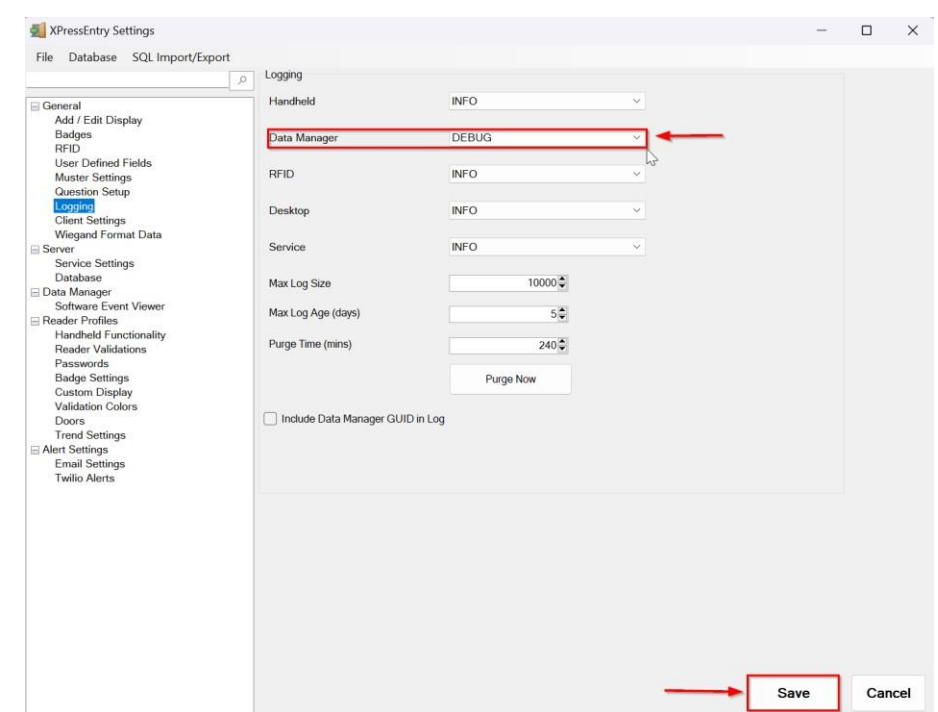

## <span id="page-5-1"></span>**Reader Profile Tab**

The Reader Profile Tab is where you configure the handhelds. Make sure the **Readers** is the only mode that is checked under **Reader Validations**. In some cases, **Door Readers** should be selected. See the Doors section of this document for more information on which validation method to choose. Select **Save** at the bottom right when finished.

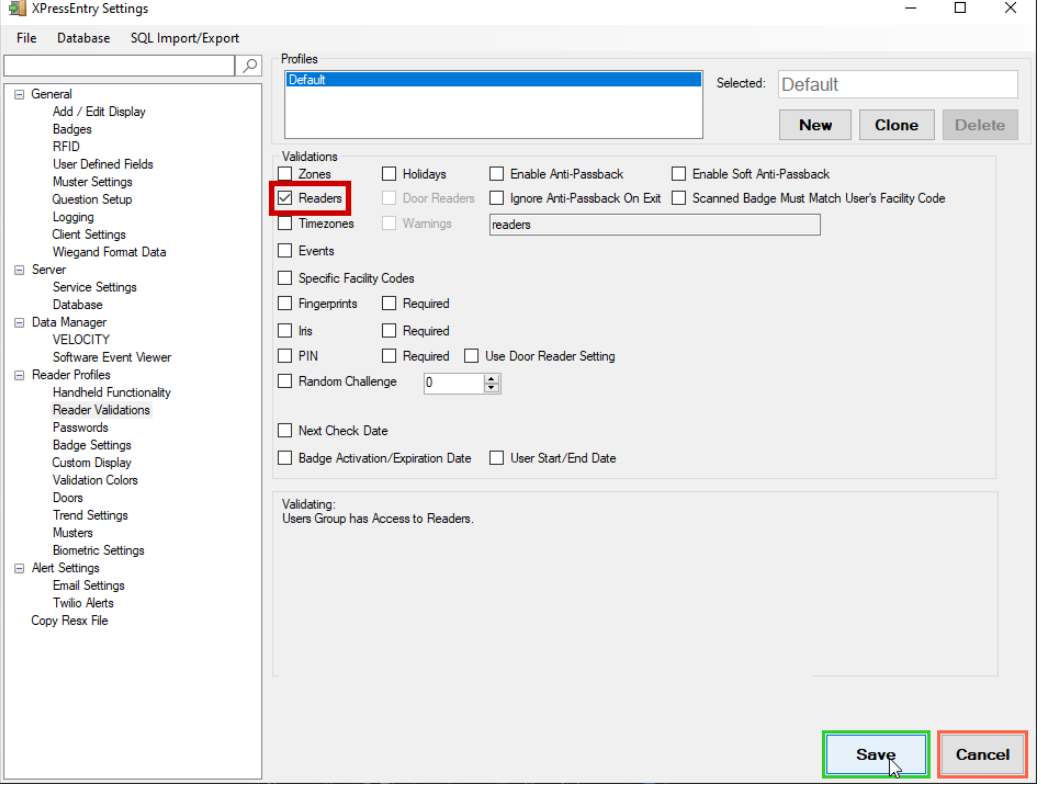

### <span id="page-5-2"></span>**Data Manager Tab**

From the Settings page select the Data Manager Tab.

- **1. Type** This is the integration type. Select **VELOCITY > Add > Save.**
- 2. Go to **Data Manager > VELOCITY** in sidebar menu.
- 3. **Setup Data Manager** This sends you to the setup form for Velocity's data manager.

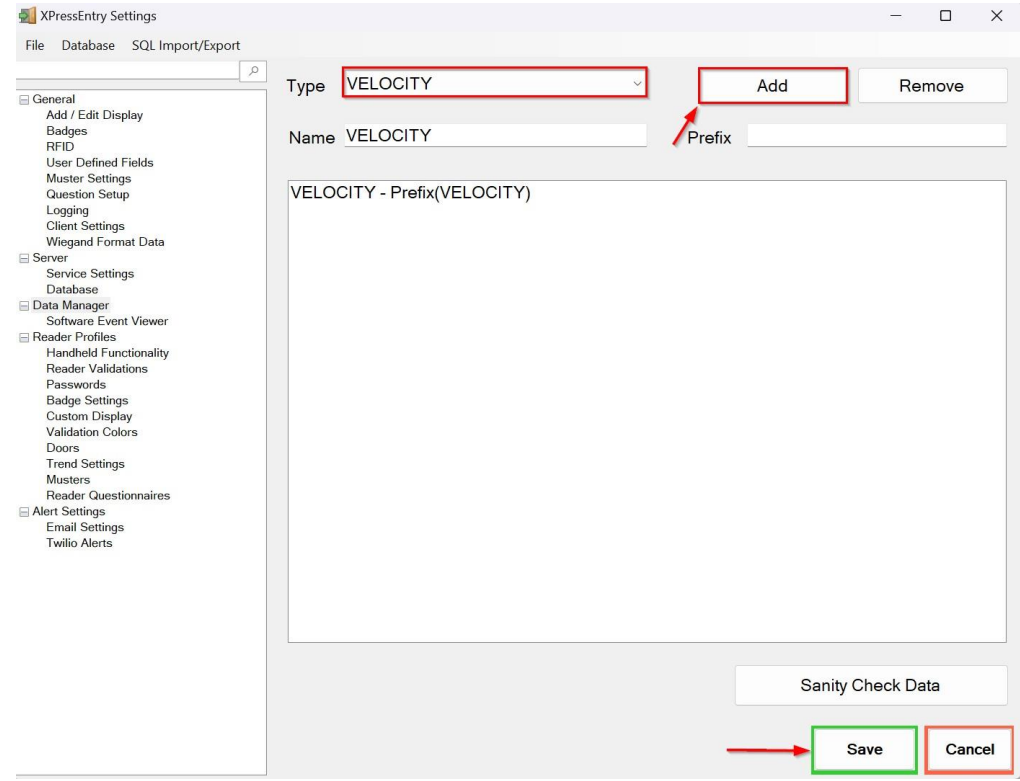

#### <span id="page-6-0"></span>**Sync Timers**

XPressEntry uses Timers to pull Velocity Data into XPressEntry.

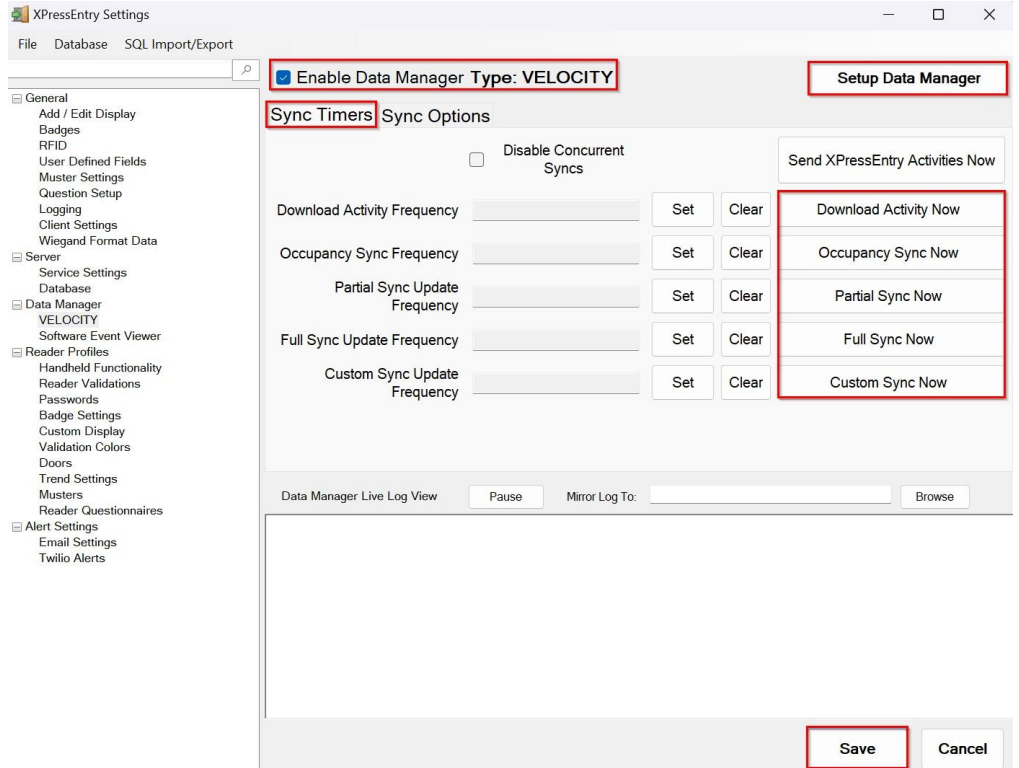

- 1. **Download Activity Frequency**  Pulls reader scan records into XPressEntry and stores them in XPressEntry's activity table. This function also updates the zone occupancy.
- 2. **Occupancy Sync Frequency** Updates the zone occupancy without storing the activity records.
- 3. **Partial Sync Frequency**  Pulls all data excluding cardholder data, including readers, areas, access levels.
- 4. **Full Sync Update Frequency**  Updates all tables by pulling all necessary records from Velocity.

This function may take some time.

- a. It is recommended to run a full sync **once per day** in the middle of the night when the system is not busy.
- 5. **Custom Sync Frequency** Updates a set of tables that the user configures.
	- a. To configure, right click **Custom Sync Now** and select **Edit Custom Sync**.

<span id="page-7-0"></span>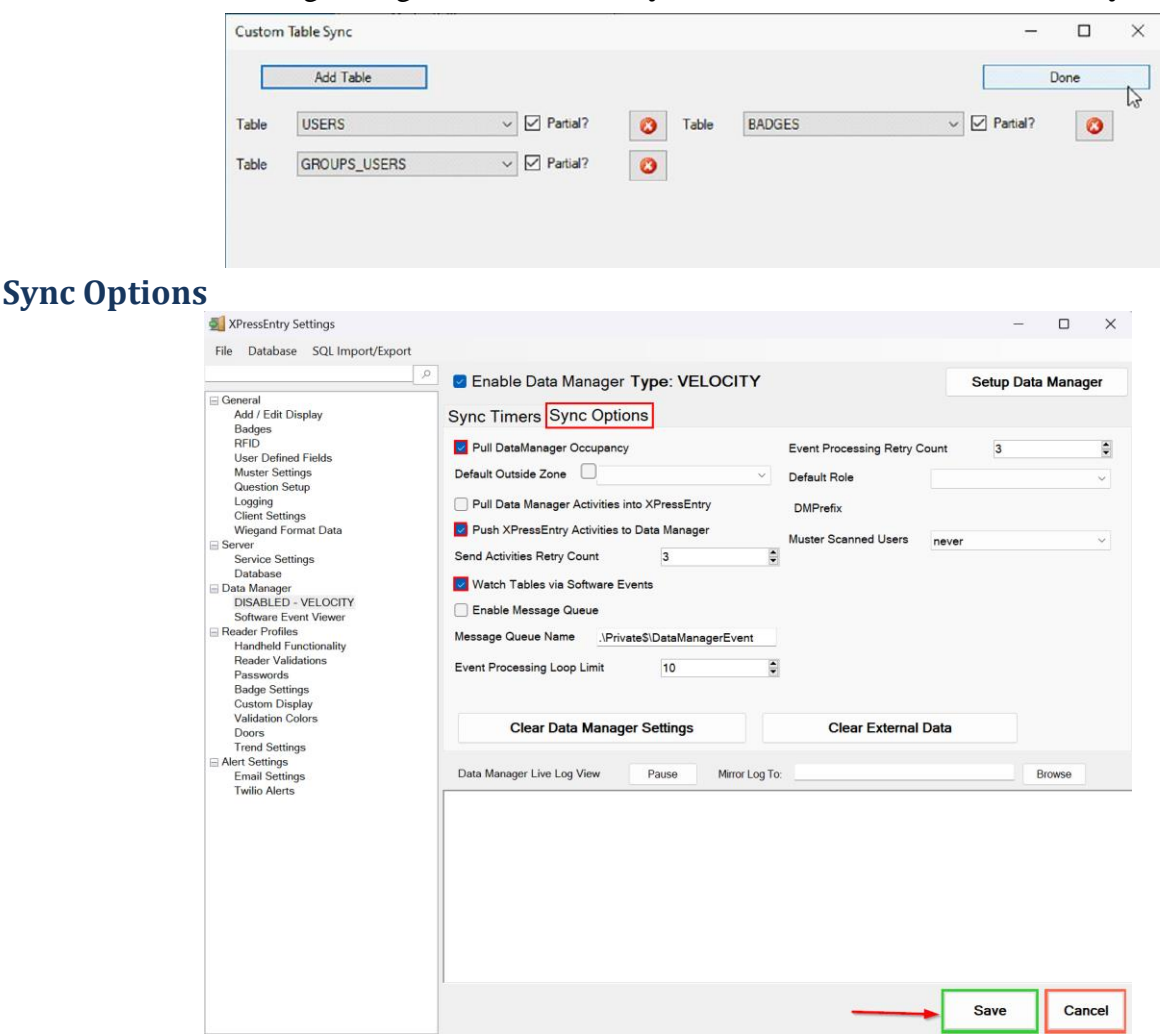

- 1. **Pull Data Manager Occupancy** Enables use of the Occupancy Sync.
- 2. **Push XPressEntry Activities to Data Manager**  Enables XPressEntry to push Scan data to Velocity.
- 3. **Send Activities Retry Count** Number of times XPressEntry will attempt to resend an activity if it fails.
- 4. **Default Role**  The default XPressEntry Role that will be assigned to users if the integration does not otherwise assign a role. Entrants are recommended but not required.
- 5. **Muster Scanned Users**  Enables sync to convert scans from specific readers to be converted into Muster Scans which mark users as safe. Muster readers must be configured in the reader data. Please see *Mustering Documentation* for more details.
- 6. **Setup DataManager Button** Opens Velocity specific settings.
- 7. **Clear DataManager Settings**  Resets all settings on the two above tabs, as well as the Velocity specific settings.
- 8. **Clear External Data** Deletes all data synced from Velocity from the XPressEntry Database.

#### <span id="page-7-1"></span>**Velocity Data Manager Setup Page**

1. Press the **Setup Data Manager** button to get the Velocity specific setup screen.

#### 2. Enter the following:

- a. SQLServer instance name
- b. Database name
- c. Password for the Velocity User's role, as defined at the time of installation of your Velocity System.
	- i. If you do not know your password, please talk to your Velocity Dealer for information on this password.
- *3.* To confirm your settings are correct, select Connect. You should get *Successfully connected to Velocity Data Manager.*
- 4. Click on Save and Close.

### <span id="page-8-0"></span>**XPressEntry Data**

After setting up the data manager, run the initial **Full Sync** to pull data from Velocity. Once the Velocity System is set up and synchronizing, you will see this data represented in XPressEntry under the **Add/Edit Info** tab.

Data which is imported from Velocity cannot be changed and is greyed out in XPressEntry without proper permissions.

#### <span id="page-8-1"></span>**Users**

Here is a sample of a properly synchronized user:

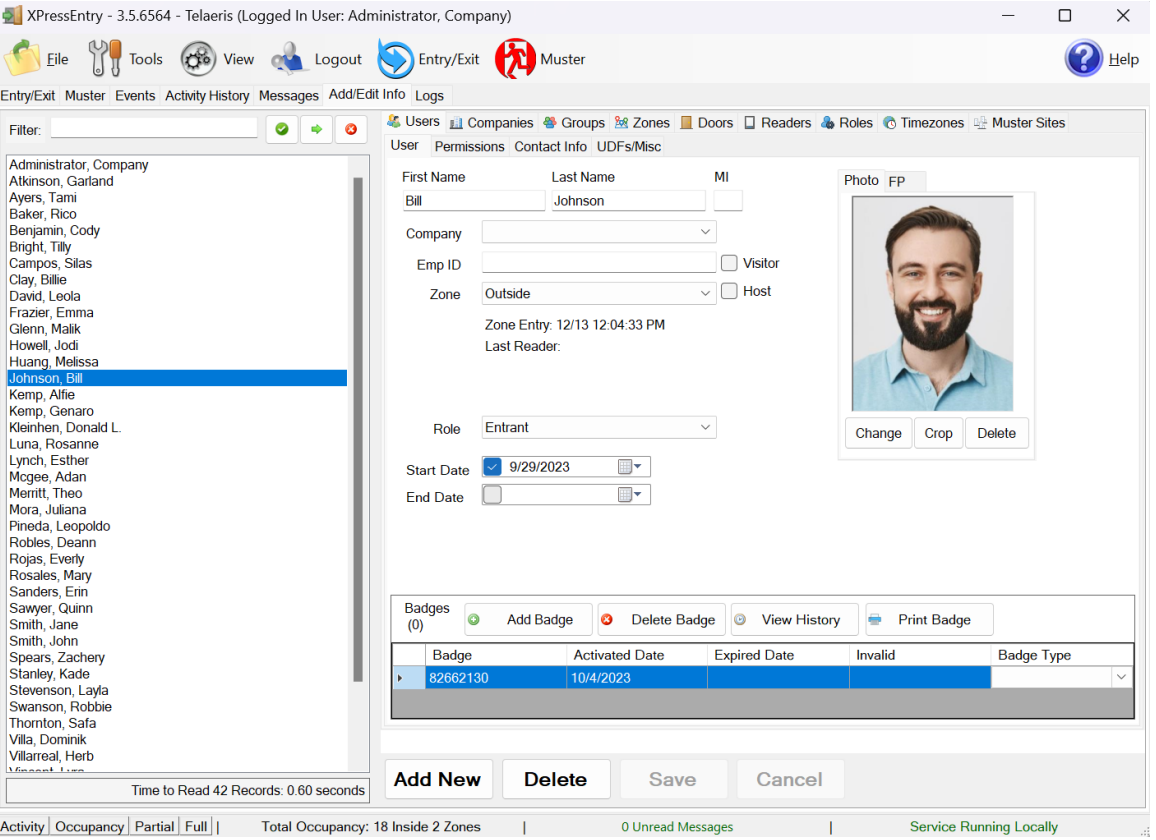

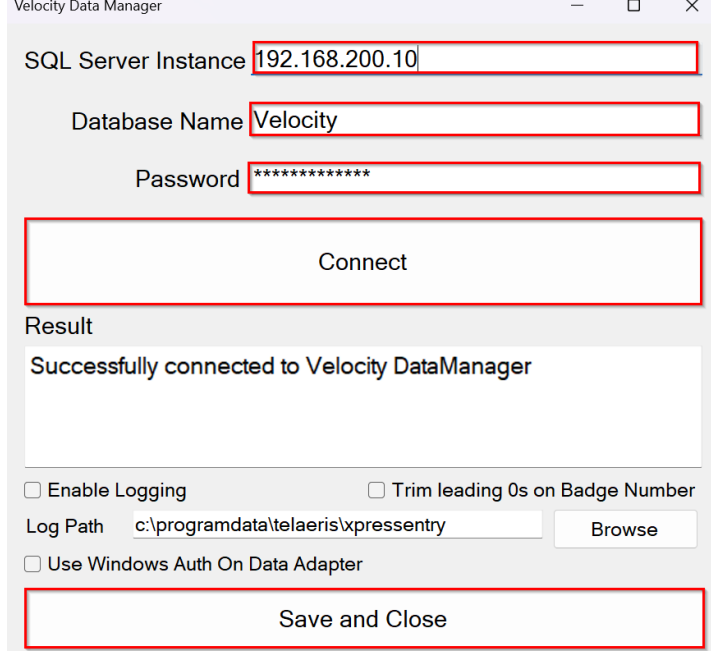

All External Records (From Velocity) will display in red as an **External Record** at the top of the form. This label will not display for any records that were created from within XPressEntry.

XPressEntry will pull the user's **image** and **badge number** from Velocity. The badge number can be seen at the bottom of the screen.

#### <span id="page-9-0"></span>**User Permissions**

Users in XPressEntry have the **same permissions** to each reader as they do in Velocity. As part of the data import, XPressEntry pulls all **Groups** and **Users** who are in each group. You can see the list of groups each user has access to under the **Permissions** tab.

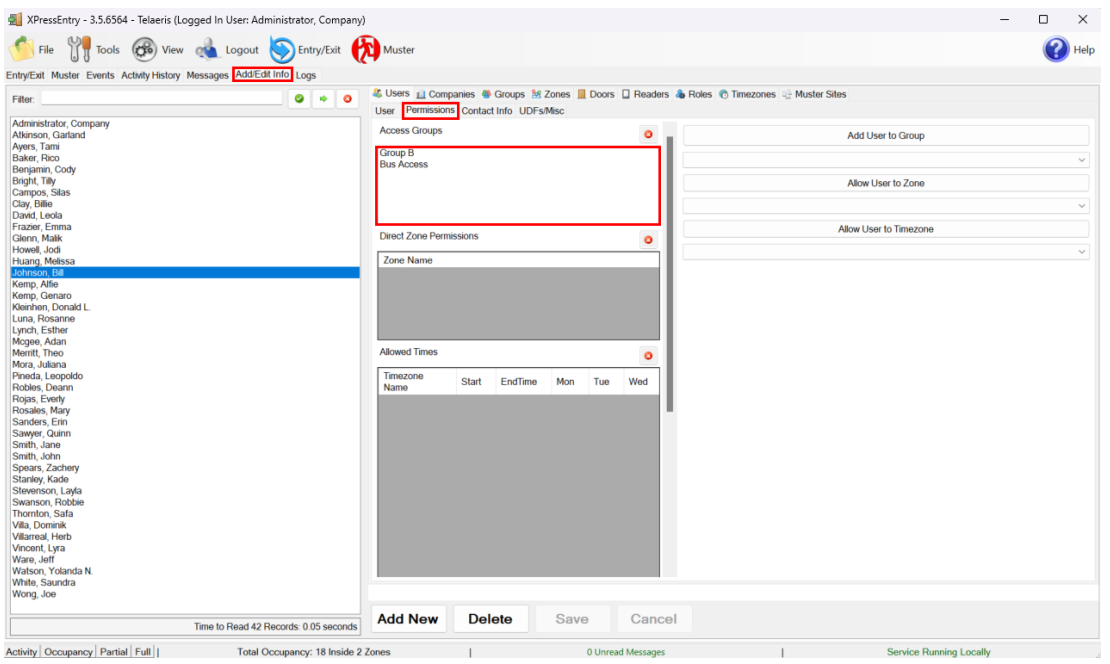

In XPressEntry, you need to apply each handheld to the necessary reader group they will be used in.

- a. Navigate to the **Groups** tab in XPressEntry via **Add/Edit Info > Groups**.
- b. Select one of the groups that was created within the Velocity system.
- c. Identify the Handhelds (**Readers**) that should be added to this group.
- d. Select the **>** button to add these handhelds to the group.

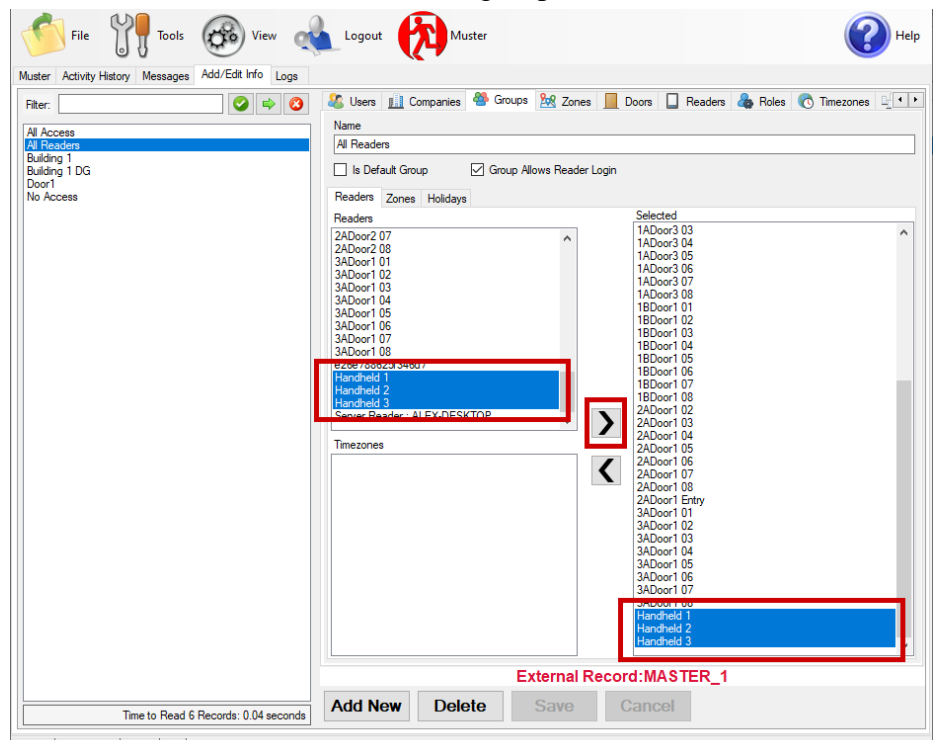

Activity | Occupancy | Partial | Full | | Cocupancy | 0 Unread Messages | Service Running Locally |

#### **Doors**

Doors serve 2 purposes in the XPressEntry System.

- 1. Handhelds are mapped to doors when in **Entry/Exit** Mode.
- <span id="page-10-0"></span>2. Doors are used to map badge scans that occur within the Velocity system to **Zones** within XPressEntry.

#### **Entry/Exit Doors**

When a handheld is used for **Entry or Exit** scanning, the handheld is assigned to a door. If the **Readers** validation method is enabled, the door has no effect on whether a user has access.

<span id="page-10-1"></span>If the **Door Readers** validation method is selected, the access determination is made by the associated **External Entry Reader** and **External Exit Reader** fields that are tied to the door.

If the handhelds are being used to **replace a downed turnstile** that exists in the Velocity system, use the **Door Readers** validation method.

If the handhelds are **not** being used to **replace any existing hardware** in the Velocity system, use the **Readers** validation method.

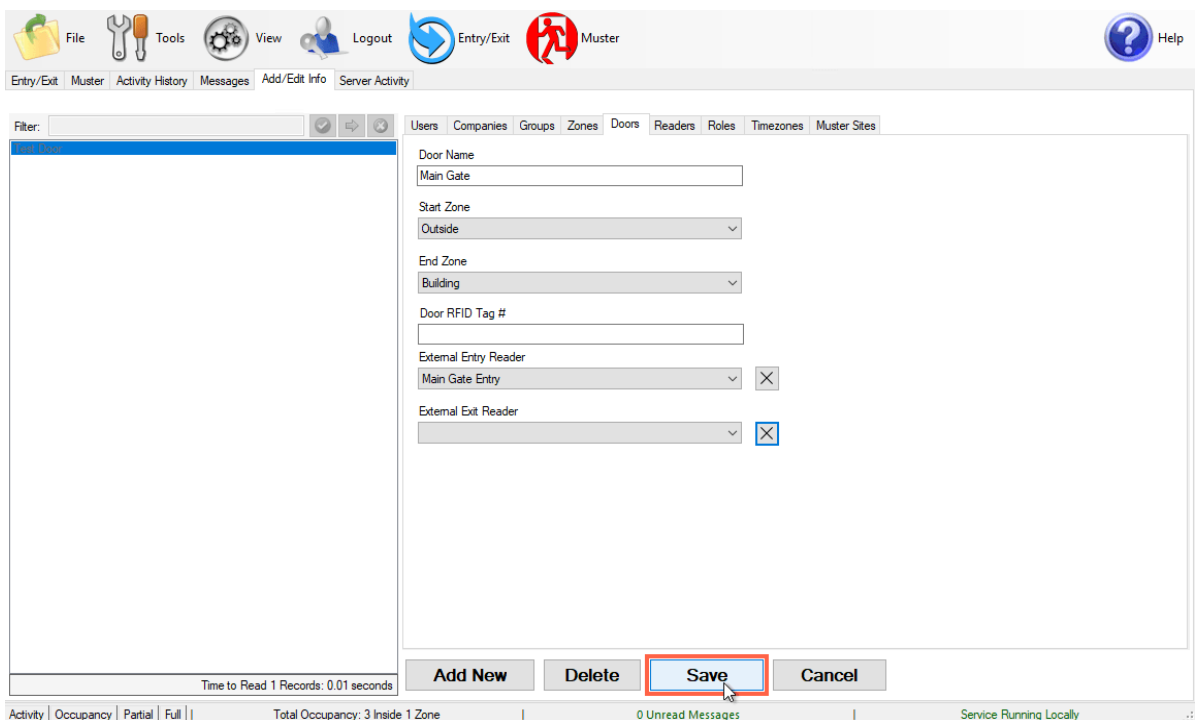

#### **Doors for Emergency Mustering**

<span id="page-10-2"></span>When the XPressEntry system is used for **emergency mustering**, doors need to be created for **each** Entry/Exit reader within Velocity that trigger a change in **occupancy**. XPressEntry will monitor all scans from Velocity readers that have a **mapped door** and move the person who scanned into the appropriate **zone**. For example…

- 1. A site has a Velocity badge reader on the outside of a lobby entrance that allows employees to scan into the building.
	- a. A door is created in XPressEntry. The door's start zone is **Outside** and **End Zone** is **Building**. The door's **External Entry Reader** is the badge reader.
- 2. An employee scans at that card reader and enters the lobby.
	- a. XPressEntry is notified of the scan and checks which door the Lobby reader is assigned to. Since the Lobby reader is the **External Entry Reader**, the Employee is moved from **Zone 1** (**Outside)** to **Zone 2 (Building)** and now needs to be accounted for during an evacuation.
- 3. If there was a card reader to get out of the building, it could be used as the **External Exit Reader**. When the same employee scans at the **External Exit Reader**, they are moved from **Zone 2 (Building)** to **Zone 1 (Outside),** and they no longer need to be accounted for during an evacuation.

#### **Activities**

XPressEntry will synchronize activities to Velocity if that option has been set by the Data Manager. Entry/Exit activities will be sent to Velocity and display the results in the Transaction logs.

<span id="page-11-0"></span>If XPressEntry is configured to **push** activities, the following event is sent to Velocity:

- 1. **Access Granted/Access Denied:** External XPressEntry Handheld %%1 %%2 %%3 %%4
- **2. Event Fields:**
	- a. Integrated Event ID
		- **i. Access Granted**  54003
		- **ii. Access Denied –** 10031
		- **iii. Address**  Name of Handheld
		- **iv.**  $\%$   $\%$   $1 =$  Person Name
		- **v.**  $\%$   $\%$   $2 =$  Entry/Exit
		- **vi.**  $\%$   $\%$   $3 =$  Timestamp
		- **vii.** %% $4 =$  Allow/Deny Reason

#### **Velocity Sync Check**

The purpose of this section is to help the operator understand exactly what data XPressEntry is pulling. The mapping of each table pulled from XPressEntry is shown below.

- <span id="page-11-1"></span>1. Velocity  $\rightarrow$  XPressEntry
- 2. Door Readers  $\rightarrow$  Readers
- 3. Door Groups  $\rightarrow$  Groups
- 4. Door Group Doors  $\rightarrow$  Groups Readers
- 5. Person  $\rightarrow$  User
- 6. Picture  $→$  Picture
- 7. Credentials  $\rightarrow$  Badges
- 8. TimeZones  $\rightarrow$  TimeZones
- 9. Access Function  $\rightarrow$  Groups Users